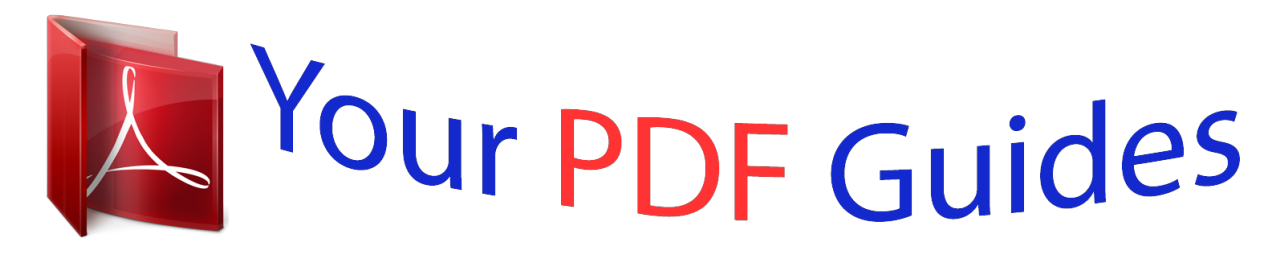

You can read the recommendations in the user guide, the technical guide or the installation guide for NOKIA E6-00. You'll find the answers to all your questions on the NOKIA E6-00 in the user manual (information, specifications, safety advice, size, accessories, etc.). Detailed instructions for use are in the User's Guide.

> **User manual NOKIA E6-00 User guide NOKIA E6-00 Operating instructions NOKIA E6-00 Instructions for use NOKIA E6-00 Instruction manual NOKIA E6-00**

Nokia F6-00 Ilser Guide

Issue 1.0

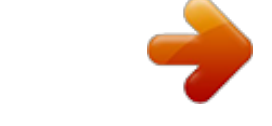

[You're reading an excerpt. Click here to read official NOKIA E6-00](http://yourpdfguides.com/dref/3944391) [user guide](http://yourpdfguides.com/dref/3944391) <http://yourpdfguides.com/dref/3944391>

*Manual abstract:*

*Read the complete user guide for further information. @@ROAD SAFETY COMES FIRST Obey all local laws. Always keep your hands free to operate the vehicle while driving. Your first consideration while driving should be road safety. @@QUALIFIED SERVICE Only qualified personnel may install or repair this product. BATTERIES, CHARGERS AND OTHER ACCESSORIES Use only batteries, chargers, and other accessories approved by Nokia for use with this device. Do not connect incompatible products. KEEP YOUR DEVICE DRY Your device is not water-resistant. Keep it dry. GLASS PARTS The front cover of the device is made of glass.*

*This glass can break if the device is dropped on a hard surface or receives a substantial impact. If the glass breaks, do not touch the glass parts of the device or attempt to remove the broken glass from the device. Stop using the device until the glass is replaced by qualified service personnel. 6 Safety PROTECT YOUR HEARING Listen to a headset at a moderate level, and do not hold the device near your ear when the loudspeaker is in use. Get started 7 Get started Keys and parts Top 1 2 3 Memory card slot Nokia AV connector (3.*

*5 mm) Power key Front 1 2 3 4 5 6 7 8 9 10 11 12 13 Earpiece Display NaviTM key (scroll key). Also used to take pictures. Home key Call key Calendar key Keyboard Microphone Contacts key End key Mail key Front camera lens Ambient light/Proximity sensor 8 Back Get started 1 2 3 4 5 Loudspeaker Camera flash Camera lens Back cover release button Wrist strap hole Sides 1 2 3 4 5 Micro USB connector Volume up/Zoom key Mute key Volume down/Zoom key Key lock switch/Flashlight key Get started Bottom 9 1 Charger connector Quick access with one-touch keys With the one-touch keys, you can access*

*applications and tasks quickly. Each key has been assigned an application and a task. Modify one-touch keys Select Menu > Settings and Phone > One-touch keys.*

*Your service provider may have assigned applications to the keys, in which case you cannot modify them. 1 2 3 4 Home key. To open the main menu, press the home key. To return to the home screen, press the home key again. To switch between the open applications, press and hold the home key. Mail key. To open your default mailbox, press the mail key. To start writing a mail, press and hold the mail key. Calendar key. To view your device calendar, press the calendar key.*

*To create a new meeting entry, press and hold the calendar key. Contacts key. To open the contacts list, press the contacts key. To create a new contact, press and hold the contacts key. Touch screen To control your device, lightly touch the screen with your fingertips. The screen does not respond when you use your fingernails. If your fingertips are cold, the screen may not respond to your touch. Important: Avoid scratching the touch screen. Never use an actual pen, pencil, or other sharp object on the touch screen. 10 Get started Flashlight The camera flash can be used as a flashlight.*

*To switch the flashlight on or off, slide and hold the key lock switch for two seconds. The flashlight can only be used when you are on the home screen. You can switch the flashlight on also when you are on the home screen and the keys and screen or the device is locked. Do not shine the flashlight in anyone's eyes. Noise cancellation If you are calling from a noisy environment, your device filters out background noise to make your voice sound clearer to the person at the other end of the line.*

*Noise cancellation is not available when using the loudspeaker or a headset. For the best noise cancellation, hold the device with the earpiece to your ear and the main microphone towards your mouth. Do not cover the secondary microphone at the back of the device. Insert the SIM card and battery Important: Do not use a mini-UICC SIM card, also known as a micro-SIM card, a micro-SIM card with an adapter, or a SIM card that has a mini-UICC cutout (see figure) in this device. A micro SIM card is smaller than the standard SIM card.*

*This device does not support the use of micro-SIM cards and use of incompatible SIM cards may damage the card or the device, and may corrupt data stored on the card. 1 2 Switch the device off. Remove the back cover. Get started 11 3 Remove the battery, if inserted. 4 5 Use your fingernail to carefully pull out the SIM card holder. The holder cannot be removed. Insert the SIM card into the SIM card holder. Make sure the contact area of the card is facing down. Push the holder carefully back into place. 6 Line up the battery contacts, and insert the battery.*

*12 Get started 7 Replace the back cover. Remove the SIM card 1 Switch the device off. 2 Remove the back cover. 3 Remove the battery, if inserted. 4 Use your fingernail to carefully pull out the SIM card holder. The holder cannot be removed. Remove the SIM card. Insert or remove the memory card Memory cards are sold separately. Do not attach any stickers to your memory card. Get started 13 You can record high-definition videos.*

*If recording to a memory card, for best performance, use a fast, high-quality microSD card from a wellknown manufacturer. The recommended microSD card class is 4 (32 Mbit/s (4 MB/s)) or higher. Insert the memory card 1 Use your fingernail to open the cover of the memory card slot. 2 3 Make sure the contact area of the memory card is facing up. Push the card in, until it locks into place.*

*Remove the memory card 1 If the device is switched on, press the power key briefly, and select Remove(memory card name). 2 Use your fingernail to open the cover of the memory card slot. 3 Push the card in, until it is released. 4 Pull the card out. 14 Get started Charging About the battery Your device has a removable, rechargeable battery.*

*Use only Nokia approved chargers designated for this device. You can also use a compatible USB data cable to charge your device. When the battery charge is low, power save mode is activated. To deactivate power save mode, press the power key , and select Deactivate power saving. When power save mode is activated, you may not be able to modify the settings of certain applications. Charge the battery Your battery has been partially charged at the factory, but you may need to recharge it before you can switch on your device for the first time. If the device indicates a low charge, do the following: 1 2 You do not need to charge the battery for a specific length of time, and you can use the device while it is charging. If the battery is completely discharged, it may take several*

*minutes before the charging indicator appears on the display or before any calls can be made. If the battery has not been used for a long time, to begin charging, you may need to connect the charger, then disconnect and reconnect it. Get started Tip: You can also use a compatible USB charger to charge your*

*battery.*

*15 Charge the battery over USB Battery low, but you don't have a charger with you? You can use a compatible USB cable to connect to a compatible device, such as a computer.*

> [You're reading an excerpt. Click here to read official NOKIA E6-00](http://yourpdfguides.com/dref/3944391) [user guide](http://yourpdfguides.com/dref/3944391)

 *To avoid breaking the charger connector, be careful when connecting or disconnecting the charger cable. If connected to a computer, you can synchronise your device while charging. Charging over USB can take longer to start, and may not work if you connect through a non-powered USB hub. Your device charges more quickly when connected to a wall outlet. When the battery is charging, the charging indicator light next to the USB connector is lit. When the battery charge is low, the charging indicator lign you switch it on. 20 Get started If not supplied with your SIM card or you forget the codes, contact your service provider. If you enter the code incorrectly three times in a row, you need to unblock the code with the PUK or PUK2 code. PUK or PUK2 code (8 digits) IMEI number (15 digits) Lock code (security code) (min.*

*4 digits or characters) These are required to unblock a PIN or PIN2 code. If not supplied with your SIM card, contact your service provider. This is used to identify valid devices in the network. The number can also be used to block, for example, stolen devices. To view your IMEI number, dial \*#06#. This helps you protect your device against unauthorised use. You can set your device to ask for the lock code that you define. Keep the code secret and in a safe place, separate from your device. If you forget the code and your device is locked, your device will require service. Additional charges may apply, and all the personal data in your device may be deleted.*

*For more information, contact a Nokia Care Point or your device dealer. Use the in-device user guide Select Menu > Applications > User guide. Open the user guide from an application Select Options > User guide. This is not available for every application. Search the user guide When the user guide is open, select Options > Search, and enter a letter or a word in the search field. Switch between the user guide and an application Press and hold the home key, swipe left or right, and select the desired application. indicates a link to a web page. Links to related topics may be at the end of instructions. Install Nokia Ovi Suite on your PC 21 Install Nokia Ovi Suite on your PC With the Nokia Ovi Suite PC application, you can manage content on your device, and keep it in sync with your computer. You can also update your device with the latest software, and download maps.*

*Download the latest version of Nokia Ovi Suite from www.ovi.com/suite to your computer. If your computer can't connect to the internet, to install Nokia Ovi Suite from your device memory: 1 Use a compatible USB data cable to connect your device to your computer. If you are using Windows XP or Windows Vista on your computer, set the USB mode of your device to Mass storage. To set the USB mode on your device, select the > Mass storage. notification area in the top right corner, and select Your device mass memory and memory card appear as removable disks on your PC. 2 On your computer, select Install Nokia Ovi Suite. If the installation window does not open automatically, open the installation file manually. Select Open folder to view files, and double-click Install\_Nokia\_Ovi\_Suite.*

*exe. 22 Basic use 3 4 Follow the displayed instructions. When the installation is complete, if you are using Windows XP or Windows Vista on your computer, check that the USB mode of your device is set to Nokia Ovi Suite. To learn more about Nokia Ovi Suite, go to www.ovi.*

*com/suite. To check which operating systems Nokia Ovi Suite supports, go to www.nokia.com/ support. Basic use Touch screen actions To interact with the user interface, tap or tap and hold the touch screen.*

*Open an application or other screen element Tap the application or element. Access functions quickly Tap and hold the item. A pop-up menu with available options opens. For example, to send an image or delete an alarm, tap and hold the image or alarm, and from the popup menu, select the appropriate option. If you tap and hold the home screen, editing mode is activated. Basic use 23 Drag an item Tap and hold the item, and slide your finger across the screen. The item follows your finger. You can drag items in the home screen or the main menu, when you have activated editing mode. Swipe Place a finger on the screen, and steadily slide your finger in the desired direction. For example, when you are viewing a picture, to view the next picture, swipe left.*

*Scroll in a list or menu Place your finger on the screen, slide it quickly up or down the screen, then lift your finger. The content of the screen scrolls with the speed and direction it had at the moment of release. To select an item from a scrolling list and to stop the movement, tap the item. 24 Basic use Zoom in Place two fingers on an item, such as a picture or web page, and slide your fingers apart. Zoom out Place two fingers on the item, and slide your fingers together. Tip: You can also tap the item twice to zoom in or out. Interactive home screen elements The home screen elements are interactive. For example, you can*

*change the date and time, set alarms, or edit the profiles directly on the home screen. Set an alarm Select the clock (1). Basic use Activate or edit profiles Select the profile (2).*

*View available WLANs or manage Bluetooth connectivity Select the notification area (3). Modify the connectivity settings Select the notification area (3) and . 25 View missed calls and received messages Select the missed events widget (4). The widget is only visible when there are missed events. Tip: In most other views, you can select the time at the bottom of the screen and access the same shortcuts as when selecting the notification area on the home screen.*

*Switch between open applications You can see which applications and tasks are open in the background, and switch between them. Press and hold the home key, swipe left or right, and select the desired application. 26 Basic use Applications running in the background increase the demand on battery power and use memory. To close an application that you are not using, select . Tip: To close all open applications, select and hold the task switcher, and from the popup menu, select Close all.*

*Write text Write with the keyboard Your device has a full keyboard. 1 2 3 4 5 6 Function key. To insert special characters printed at the top of keys, press the function key, and then press the corresponding key. To enter several special characters in a row, press the function key twice. To return to normal mode, press the function key. Shift key. To switch between the upper and lower case modes, press the shift key twice. To enter a single upper case letter in lower case mode, or a single lower case letter in upper case mode, press the shift key, and then press the desired alphabet key. Sym key. To insert special characters not shown on the keyboard, press the sym key, and select the desired character.*

*Backspace key. To delete a character, press the backspace key.*

[You're reading an excerpt. Click here to read official NOKIA E6-00](http://yourpdfguides.com/dref/3944391) [user guide](http://yourpdfguides.com/dref/3944391)

 *To delete several characters, press and hold the backspace key. Enter key. To move the cursor to the next row or text input field, press the enter key. Additional functions are based on the current context. For example, in the web address field of the web browser, the enter key acts as the Go icon. Ctrl key Basic use 27 Insert a variation of a letter You can insert, for example, letters with accents. To insert á, press and hold the sym key, and then press A repeatedly, until the desired letter is displayed. The order and availability of letters depends on the selected writing language.*

*Keyboard shortcuts Shortcuts can make the use of the applications more efficient. General shortcuts Ctrl + C Ctrl + X Ctrl + V Shift + Sym Ctrl + A Ctrl + B Mail shortcuts C R A F D H I L M N P S U Create a new message. Reply to a message. Reply to all. Forward a message.*

*Delete a message. Open the in-device user guide. Collapse or expand the message list. Mark a message with a flag. Move a message to a different folder. Go to the next message. Go to the previous message. Search for a message. Mark a message as read or unread. Copy text. Cut text. Paste text. Change the writing language. Select all. Use bold font.*

*28 Z Basic use Synchronise the mail account. Display indicators General indicators The touch screen and keys are locked. The device alerts silently for incoming calls or messages. An alarm is set. A timed profile is activated. You have a missed calendar event. Call indicators Someone has tried to call you. You are using your second phone line (network service). Incoming calls are diverted to another number (network service). If you have two phone lines, a number indicates the active line.*

*Your device is ready for an internet call. Messaging indicators You have unread messages. If the indicator is blinking, your Inbox folder may be full. Messages are waiting to be sent in the Outbox folder. Network indicators Your device is connected to a GSM network (network service). Your device is connected to a 3G network (network service). A GPRS data connection (network service) is open. indicates that the connection is on hold and that a connection is opening or closing. An EGPRS data connection (network service) is open. indicates that the connection is on hold and that a connection is being established.*

*A 3G data connection (network service) is open. indicates that the connection is on hold and that a connection is being established. An HSPA data connection (network service) is open. indicates that the connection is on hold and that a connection is being established. A WLAN connection is available. indicates that the connection is encrypted that the connection is not encrypted. and Basic use Connectivity indicators Bluetooth is active. indicates that your device is sending data. If the indicator is blinking, your device is trying to connect to another device. A USB cable is connected to your device.*

*GPS is active. The device is synchronising. A compatible headset is connected to your device. A compatible TV-out cable is connected to your device. A compatible text phone is connected to your device. Set the notification light to blink for missed calls or messages When the device notification light blinks, you have missed a call or a message has arrived. Select Menu > Settings and Phone > Notification lights > Notification light. Search in your device and on the internet 29 You can search for items, such as messages, pictures, files, music, or videos stored in your device or on the internet. 1 2 3 Select Menu > Applications > Search. Start entering a search word, and select from the proposed matches.*

*To search on the internet, select the internet search link at the end of the search results. You need an active internet connection. Tip: You can add a search widget to the home screen. Tap and hold the home screen, and select and the search widget from the list. Use your device offline In places where you do not want to make or receive calls, you may still access your calendar, contacts list, and offline games if you activate the offline profile.*

*Switch the device off when mobile phone use is not allowed or when it may cause interference or danger. On the home screen, select the profile and Offline. When the offline profile is activated, your connection to the cellular network is closed. All radio frequency signals between the device and the cellular network are prevented. If you try to send a message, it is placed in the Outbox folder, and is sent only when another profile is activated.*

*30 Basic use You can also use your device without a SIM card. Switch the device off, and remove the SIM card. When you switch back on, the offline profile is activated. Important: In the offline profile you cannot make or receive any calls, or use other features that require cellular network coverage. You may be able to call the official emergency number programmed into your device.To make calls, you must first change to another profile. When the offline profile is activated, you can still connect to a WLAN to, for example, read your mail or browse the internet. You can also use Bluetooth. Remember to comply with any applicable safety requirements. Prolong battery life If it seems you're always looking for a charger, there are steps you can take to reduce the power consumption of your device.*

*· · Always charge the battery fully. When power saving mode is activated, device settings, such as Network mode and the screen saver, are optimised. Activate power saving mode Press the power key , and select Activate power saving. To deactivate power saving mode, press the power key , and select Deactivate power saving. Close the applications you are not using Press and hold the home key, swipe until the desired application is displayed, and select . Sounds, themes, and effects · Mute unnecessary tones, such as key tones. · Use wired headphones, rather than the loudspeaker. · Change the length of the time-out period after which the device display switches off. Set the length of the time-out period Select Menu > Settings and Phone > Display > Light time-out. Basic use 31 Activate a dark theme and wallpaper Select Menu > Settings and Themes > General.*

*To change the wallpaper, on the home screen, select Options > Change wallpaper. Deactivate background animation effects Select Menu > Settings and Themes > General > Options > Theme effects > Off. Decrease the brightness of the display In the display settings, select Brightness. Deactivate the Big clock screen saver Select Menu > Settings and Themes > Screen saver > None. Network use · If you are listening to music or otherwise using your device, but do not want to make or receive calls, activate the offline profile.*

*· Set your device to check for new mail less frequently. · Use a WLAN connection to connect to the internet, rather than a packet data (GPRS or 3G) connection. · If your device is set to use both GSM and 3G networks (dual mode), the device uses more power when searching for the 3G network.*

## [You're reading an excerpt. Click here to read official NOKIA E6-00](http://yourpdfguides.com/dref/3944391) [user guide](http://yourpdfguides.com/dref/3944391)

 *Set your device to use only the GSM network Select Menu > Settings and Connectivity > Network > Network mode > GSM. Deactivate Bluetooth when not needed Select Menu > Settings and Connectivity > Bluetooth > Bluetooth > Off.*

*Stop your device scanning for available WLANs Select Menu > Settings and Connectivity > WLAN > Options > Settings > Show WLAN availability > Never. Establish a packet data (3G or GPRS) connection only when needed Select Menu > Settings and Connectivity > Admin. settings > Packet data > Packet data connection > When needed. If your device stops responding Reboot your device. Press and hold the power key for about 8 seconds. The device vibrates three times and switches off. To switch your device on again, press the power key . 32 Personalise your device No content, such as contacts or messages, is deleted. Personalise your device Profiles About profiles Select Menu > Settings and Profiles. Waiting for a call but can't let your phone ring? Your device has various settings groups called profiles, which you can personalise for different events and environments.*

*You can also create your own profiles. You can personalise the profiles in the following ways: · · · · · Change the ringing and message alert tones. Adjust the volume of ringing and key tones. Mute key tones and warning tones. Activate vibrating alerts. Set the device to say the name of the contact who is calling. Personalise your tones You can personalise your device tones for each profile. Select Menu > Settings > Profiles. 1 2 Select the desired profile. Select Personalise and the desired option.*

*Tip: Download ringtones from Ovi Store. To learn more about Ovi Store, go to www.ovi.com. Silence your device When the silent profile is activated, all ringtones and alert tones are muted.*

*Activate this profile when you are at the cinema or in a meeting. On the home screen, select the profile and Silent. Change your profile for meetings or outdoor use When the meeting profile is activated, your device discreetly beeps once instead of ringing. When the outdoor profile is activated, the ringing tone is louder, so you won't miss a call in a noisy environment. In the home screen, select the profile and Meeting or Outdoor.*

*Personalise your device 33 Create a new profile How can you make your device meet your needs at work or college or home? You can create new profiles for different situations, and give them appropriate names. 1 2 3 Select Menu > Settings > Profiles and Options > Create new. Define your profile settings, and select Profile name. Enter a name for the profile. Set a timed profile You can activate a profile until a set time, after which the previously used profile is activated. Select Menu > Settings > Profiles. 1 2 Select the desired profile and Timed. Set the time that you want the timed profile to expire at. Change your theme With themes, you can change the colours and look of your display. Select Menu > Settings > Themes.*

*Select General and a theme. Some themes include background animation effects. To save battery power, select General > Options > Theme effects > Off. Tip: Download themes from Ovi Store. To learn more about Ovi Store, go to www.ovi.com. Home screen About the home screen On the home screen, you can: · · · · · See notifications of missed calls and received messages Open your favourite applications Control applications, such as the music player Add shortcuts for different features, such as writing a message View your favourite contacts, and quickly call or send messages to them You can have more than one home screen page, for example, separate home screens for work and private life. 34 Personalise your device The home screen elements are interactive. For example, if you select the clock, the clock application opens.*

*Switch between home screens You can have more than one home screen. For example, create separate home screens for work and private life, and personalise them to have different content. To switch to another home screen, swipe left or right. indicates which home screen you are in. Personalise the home screen Want to see your favourite landscape or pictures of your family in the home screen background? You can change this wallpaper, and rearrange items in the home screen, to personalise it to your liking.*

*Tip: If you have more than one home screen, you can switch between them also while editing, and personalise all your home screens at the same time. Change the wallpaper 1 Tap and hold the home screen. 2 Select Options > Change wallpaper > Image. 3 Select the desired picture. 4 Select Done.*

*Tip: Download more background images from Nokia's Ovi Store. To learn more about Ovi Store, go to www.ovi.com. Rearrange items in the home screen 1 Tap and hold the home screen. 2 Drag and drop items to a new location. Personalise your device 35 3 Select Done. Add a widget to the home screen Interested in today's weather conditions or what's currently in the news? You can add mini-applications (widgets) to your home screen, and see your most relevant information at a glance. 1 2 3 Tap and hold the home screen. and the desired widget from the list.*

*Select Select Done. A widget can enhance the related application, and may also change the way the application works. For example, if you add a notification widget, received messages are notified in the widget. Tip: To download more widgets, select OVI. @@Some home screen widgets may connect to the internet automatically. To prevent this, select Options > Widgets to offline mode. Remove a widget from the home screen 1 Tap and hold the home screen. 2 Select the widget, and from the pop-up menu, select Remove. 3 Select Done. Add a shortcut to the home screen Did you know that you can create shortcuts to your most used applications and features? You can add shortcuts to applications, web bookmarks, or actions, such as writing a message.*

*1 2 Tap and hold the home screen. Select the shortcut widget and Settings. 36 3 4 Personalise your device Select the shortcut you want to define, and select Bookmark or Application and the desired item. Select Back > Done. Tip: To remove a shortcut, replace it with another one.*

*Tip: If you add empty shortcut widgets when editing a home screen, you can later define the shortcuts directly on the home screen. Add your important contacts to the home screen Add your most important contacts to the home screen, so you can quickly call or send messages to them. The contacts need to be stored in your device memory. 1 2 In the Favourite contacts widget, select . To mark the contacts to add to the home screen, select the desired contacts. You can add up to 20 contacts to the widget. Call or send a message to a contact In the widget, select the contact. Remove a contact from the home screen In*

*the widget, select and the contact to remove.*

## [You're reading an excerpt. Click here to read official NOKIA E6-00](http://yourpdfguides.com/dref/3944391)

[user guide](http://yourpdfguides.com/dref/3944391)

 *The contact is deleted from the widget, but remains in your contacts list. Organise your applications Want to open your most used applications more quickly? In the main menu, you can organise your applications and hide less used applications in folders. Press the home key, and select Options > Edit. Create a new folder Select Options > New folder. Move an application to a folder Select and hold the application, and from the pop-up menu, select Move to folder and the new folder. Tip: You can also drag and drop applications and folders. Telephone 37 Download a game, application, or other item Download free games, apps, or videos, or buy more content to your device! From Ovi Store, you can find content designed specifically for your device.*

*Select Menu > Store, and sign in to your Nokia account. 1 2 3 Select the item. If the item has a price, select Buy. If the item is free, select Download. You can pay with a credit or debit card, or, if available, on your phone bill. To save your card information to your Nokia account, select Save this card to my Nokia account.. If your card information is already saved, to use a different payment method, select Change billing details. To get a receipt of your purchase, select or enter a mail address. Select Confirm.*

*When the download is complete, you can open or view the item, or continue browsing for more content. The content type determines where the item is stored in your mobile device. To change the default location, select Account > Installation preferences and the desired memory. 4 5 6 Tip: Use a WLAN connection to download larger files, such as games, applications, or videos. Tip: To avoid entering your payment card details over and over when buying items from Ovi Store, save your details to your Nokia account.*

*You can add more than one payment card, and choose which one to use when buying. For more information on an item, contact the publisher of the item. Telephone Call a phone number 1 Enter the phone number. For international calls, enter the + character as a replacement for the international access code. 2 To make the call, press the call key.*

*3 To end the call, press the end key. Search for a contact You can search for a contact you have saved in the contacts list. On the home screen, start entering the contact's first or second name. You can also search by company name. 38 Telephone Activate or deactivate contact search In the dialler, select Options > Contact search > On or Off. Call a contact Select Menu > Contacts. 1 2 3 4 To search for a contact, enter the first letters or characters of the first or second name in the search field. Select the contact. In the contact card, select Voice call. If the contact has more than one phone number, select and hold Voice call, and select the desired number.*

*Mute a call You can mute the microphone in your device during a call. Press the mute key. To unmute the microphone, press the mute key again. Make a video call Do you have friends or family that you don't see in person very often? For a face-to-face chat, why not make a video call to them? Telephone 39 Video calls are a network service, and to make a video call, you need to be in a 3G network. For information on availability and costs, contact your service provider. Video calls can only be made between two parties. Video calls cannot be made while another voice, video, or data call is active. 1 2 Select Menu > Contacts, and search for a contact. Select the contact, and in the contact card, select Video call. The camera on the front of your device is used by default for video calls.*

*Starting a video call may take a while. If the call is not successful (for example, video calls are not supported by the network, or the receiving device is not compatible), you are asked if you want to make a normal call or send a message instead. The video call is active when you see two videos, and hear the sound through the loudspeaker. The call recipient may deny video sending, and you only hear the voice of the caller, and may see an image or a grey screen. To end the video call, press the end key.*

*3 Send an image rather than live video Select Menu > Settings and Calling > Call > Image in video call. If you do not send live video, the call is still charged as a video call. 40 Telephone Make a conference call Your device supports conference calls (network service) between a maximum of six participants, including yourself. Video conference calls are not supported. 1 2 3 Make a call to the first participant.*

*To make a call to another participant, select Options > New call. The first call is put on hold. When the new call is answered, to add the first participant to the conference call, select Options > Conference. Add a new participant to a conference call Make a call to another participant, and add the new call to the conference call. Have a private conversation with a conference call participant Select Options > Show participants. Go to the participant, and select Options > Private. The conference call is put on hold on your device. The other participants continue the conference call. To return to the conference call, select*

*Options > Conference. If there are more than three participants in the conference call, select Options > Add to conference to end the private conversation.*

*Drop a participant from a conference call Select Options > Show participants. Go to the participant, and select Options > Drop participant. End an active conference call Press the end key. Telephone 41 Call the numbers you use the most You can quickly call your friends and family when you assign your mostused phone numbers to the number keys of your device. Select Menu > Settings and Calling > Speed dialling. Assign a phone number to a number key 1 Select the number key to which you want to assign the phone number. 1 is reserved for the voice mailbox. 2 Select the phone number from your contacts list. Remove or change a phone number assigned to a number key Select and hold the assigned key, and from the pop-up menu, select Remove or Change. Make a call On the home screen, press and hold the assigned number key.*

*Use your voice to call a contact With the Voice commands application you can use your voice to make calls or control your device. Voice commands are not dependent on the speaker's voice. Commands are automatically created by your device. When entering contacts or editing voice commands, do not use very short or similar names for different contacts or commands. Note: Using voice tags may be difficult in a noisy environment or during an emergency, so you should not rely solely upon voice dialling in all circumstances.*

*When you use voice dialling, the loudspeaker is in use. Hold the device at a short distance away when you say the voice command. 1 2 3 In the home screen, press and hold the call key. If a compatible headset with the headset key is attached, press and hold the headset key. A short tone sounds, and Speak now is displayed.*

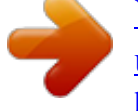

[You're reading an excerpt. Click here to read official NOKIA E6-00](http://yourpdfguides.com/dref/3944391) [user guide](http://yourpdfguides.com/dref/3944391)

 *Say clearly the name that is saved for the contact. The device plays a synthesised voice command for the recognised contact in the selected device language, and displays the name and number. To cancel the voice dialling, select Quit. 42 Telephone Listen to a voice command for a contact 1 Select a contact and Options > Voice tag details. 2 Select a contact detail. If several numbers are saved for a name, you can say also the name and the number type, such as mobile or telephone. Make calls over the internet About internet calls With the internet call network service, you can make and receive calls over the internet. Internet call services may support calls between computers, between mobile phones, and between a VoIP device and a traditional telephone. Some internet call service providers allow free internet calls. For availability and connectivity costs, contact your internet call service provider.*

*To make or receive an internet call, you must be in the service area of a WLAN or have a packet data (GPRS) connection in a 3G network, and be signed in to an internet call service. Install an internet call service You can search for internet call services from Ovi Store. For details, go to www.ovi.com. 1 2 3 Download an installation widget for the internet call service. To start the installation, select the installation widget. Follow the instructions. When an internet call service has been installed, a tab for the service is displayed in the contacts list. Make an internet call When you are signed into a internet call service, you can make a call from the friends list or the contacts list.*

*Select Menu > Contacts. Call a contact in the friends list 1 Open the internet call service tab, and sign in to a internet call service. 2 Select a contact from the friends list, and select Internet call. Make an internet call to a phone number or SIP address 1 On the home screen, enter the number. Telephone 2 Select Options > Call > Internet call.*

*43 Call the last dialled number Trying to call someone, but they are not answering? It is easy to call them again. In the call log, you can see information about the calls you have made and received. In the home screen, press the call key. To call the last dialled number, select the number from the list. Record a phone conversation With the Recorder application, you can record phone conversations.*

*1 2 During an active voice call, select Menu > Office > Recorder. To start recording, select . 3 To stop recording, select . The sound clip is automatically saved to the Sound files folder in the File manager application. Both parties hear a tone at regular intervals during the recording. Turn to silence If your device rings in a situation where you do not want to be disturbed, you can turn the device to silence the ringtone. Activate the turn to silence feature Select Menu > Settings and Phone > Sensor settings > Silence calls > On. When your device rings, turn your device display down. 44 Telephone View your missed calls On the home screen, you can see when you have missed calls. The number of all missed events, including missed calls and received messages is displayed.*

*To view the phone number, select the notification widget. The caller's name is displayed if stored in the contacts list. Missed and received calls are logged only if supported by the network, and the device is switched on and within the network service area. Call back the contact or number Select the contact or number. To view the missed calls list later, on the home screen, press the call key, and open the . missed calls tab Tip: To view missed calls quickly, on the home screen, select . calls tab , and open the missed Call your voice mailbox You can divert your incoming calls to your voice mailbox (network service). People can leave you a message, for example, when you have not answered the call. In the home screen, press and hold 1. Change the phone number of your voice mailbox 1 Select Menu > Settings and Calling > Call mailbox.*

*2 Select and hold a mailbox, and from the pop-up menu, select Change number. 3 Enter the number (obtained from your network service provider), and select OK. Divert calls to your voice mailbox or another phone number If you cannot answer your calls, you can divert incoming calls to your voice mailbox or another phone number. Select Menu > Settings and Calling > Call divert > Voice calls. Call divert is a network service.*

*For details, contact your service provider. Telephone Divert all voice calls to your voice mailbox Select All voice calls > Activate > To voice mailbox. Divert all voice calls to another phone number 1 Select All voice calls > Activate > To other number. 2 Enter the number, or select Find to use a number saved in your contacts list. 45 Several diverting options, such as If busy and If not answered can be active at the same time.*

*On the home screen, indicates that all calls are diverted. Call barring and call diverting cannot be active at the same time. Prevent making or receiving calls Sometimes you may want to restrict the calls that can be made or received with your device. With call barring (network service), you can, for example, restrict all outgoing international calls or incoming calls when you are abroad. Select Menu > Settings and Calling > Call barring. To modify the settings, you need*

*the barring password from your service provider. Prevent making calls 1 If an internet call service is installed, select Mobile call barring. 2 To prevent making any calls or international calls, select Outgoing calls or International calls. To prevent making international calls, but allow calls to your home country, select International calls except to home country. 3 Select Activate.*

*Call barring affects all calls, including data calls. Prevent receiving calls 1 If an internet call service is installed, select Mobile call barring. 2 To prevent receiving any calls or international calls when you are abroad, select Incoming calls or Incoming calls when roaming. 3 Select Activate. Prevent anonymous internet calls Select Internet call barring > Anonymous call barring > On. 46 Telephone Allow calls only to certain numbers With the fixed dialling service, you can restrict calls, and only allow calls to certain phone numbers. For example, you can allow your children to call only family members or other key numbers. Select Menu > Contacts and Options > SIM numbers > Fixed dial contacts. Not all SIM cards support the fixed dialling service. You need your PIN2 code from your service provider.*

*Activate fixed dialling Select Options > Activate fixed dialling. Enter the PIN2 code. Select the people to whom calls are allowed 1 Select Options > New SIM contact. 2 Enter the PIN2 code. 3 Enter the contact name and phone number to which calls are allowed, and select Done. To add a contact from the contacts list to the fixed dialling list, select Add from Contacts and a contact. To send a text message to a SIM contact while the*

*fixed dialling service is active, you need to add the text message centre number to the fixed dialling list.*

[You're reading an excerpt. Click here to read official NOKIA E6-00](http://yourpdfguides.com/dref/3944391) [user guide](http://yourpdfguides.com/dref/3944391)

 *Video sharing About video sharing With video sharing (network service), you can share live or recorded video from your device to another compatible device, during a voice call. When you activate video sharing, the loudspeaker is automatically activated. If you do not want to use the loudspeaker, you can use a compatible headset.*

*Video sharing requirements To share video, both you and the recipient must: · · · Be in a 3G network. If either of you move outside the 3G network, the voice call continues. Have the video sharing feature activated. Have person-to-person connections set up. For more information on the service, 3G network availability, and fees associated with using this service, contact your service provider. Telephone Set up video sharing To set up video sharing, you need person-to-person and 3G connection settings. 47 A person-to-person connection is also known as a Session Initiation Protocol (SIP) connection. The SIP profile settings must be configured in your device before you can use video sharing. Contact your service provider for the SIP profile settings, and save them to your device. Your service provider may send you the settings in a configuration message or give you a list of the needed parameters.*

*Set up a person-to-person connection 1 Select Menu > Settings and Connectivity > Admin. settings > SIP settings and a SIP profile. 2 Enter the needed SIP profile settings. Modify video sharing settings Select Menu > Settings and Connectivity > Video sharing. Use a 3G connection For details about networks, contact your service provider. Add a SIP address to a contact 1 Select Menu > Contacts. 2 Select a contact or create a new contact. 3 Select Options > Edit. 4 Select Options > Add detail > Share video. 5 Enter the SIP address in the format username@domainname (you can use an IP address instead of a domain name).*

*If you do not know the SIP address for the contact, you can use the phone number of the recipient, including the country code, to share video (if supported by the network service provider). Share live or recorded video During an active voice call, select Options > Share video. 1 2 To share live video, select Live video. To share a video, select Video clip. Select the desired SIP address or phone number that is stored in the contact card for the recipient. If the SIP address or phone number is not available, manually enter the details, and select OK. If entering a phone number, you need to enter the country code. The invitation is sent to the SIP address. If you access another application while sharing a video, the sharing is paused. 48 Contacts Continue sharing*

*On the home screen, select Options > Resume video sharing.*

*Stop sharing video Select Stop. To end the voice call, press the end key. When you end the call, video sharing also ends. Save the live video you shared When prompted, select Yes. Accept a video sharing invitation Select Yes. Video sharing begins automatically. Contacts About Contacts Select Menu > Contacts. With Contacts, you can save and organise your friends' phone numbers, addresses, and other contact information. Save phone numbers and mail addresses You can save your friends' phone numbers, mail addresses, and other information to your contacts list. Select Menu > Contacts.*

*Add a contact to the contacts list 1 Select Options > New contact. 2 Select a field, and enter the details. Edit contact information 1 Select a contact. 2 Open the contact card tab 3 Select a contact detail. . Add details about a contact Select a contact and Options > Edit > Options > Add detail. Contacts 49 Save a number from a received call or message Have you received a call or a message from a person whose phone number is not yet saved in the contacts list? You can easily save the number in a new or existing contact list entry. Save a number from a received call 1 Select Menu > Applications > Log. 2 Select Recent calls > Received calls. 3 Select and hold a phone number, and from the pop-up menu, select Save to Contacts.*

*4 Select whether you want to create a new contact list entry or update an existing one. Save a number from a received message 1 Select Menu > Messaging. 2 Select Inbox and a message. 3 Select the phone number and Save to Contacts. 4 Select whether you want to create a new contact list entry or update an existing one.*

*Contact your most important people quickly You can set your most important contacts as favourites. Your favourites are at the top of the contacts list, so you can contact them quickly. Select Menu > Contacts. Set a contact as a favourite Select and hold a contact, and from the pop-up menu, select Add to favourites. Remove a contact from favourites Select and hold a contact, and from the pop-up menu, select Remove from favourites.*

*The contact is not deleted from your standard contacts list. Add a picture for a contact Want to see quickly who is calling you? Add a picture for a specific contact. Select Menu > Contacts and a contact. 1 2 Select the icon next to the contact's name and Add image. Select a picture from Photos. 50 Contacts Change or remove a picture Select and hold the picture, and from the pop-up menu, select Change image or Remove image. The contacts must be stored in your device memory. To check which memory is in use, select Options > Settings > Contacts to display. Set a ringing tone for a specific contact Want to be able to hear that a particular person is calling you? You can set a ringing tone specifically for that person. Select Menu > Contacts.*

*Set a ringing tone for a contact 1 Select a contact and Options > Edit. 2 Select the Ringtone field and a ringing tone. Set a ringing tone for a contact group 1 Open the Groups tab. 2 Select and hold the title of a group, and from the pop-up menu, select Ringtone. 3 Select a ringing tone from the list. The ringing tone only applies to the members of the group at the time that the ringing tone is set. Send your contact information using My Card My card is your electronic business card. With My card, you can send your contact information to others. Select Menu > Contacts. Send your contact information as a business card Select and hold My card, and from the pop-up menu, select Send as business card.*

*Edit your contact information in My Card Select My card, and the detail to edit. Create a contact group When you have created contact groups, you can send a message to several people at the same time. For example, you can assign the members of your family to one group. Select Menu > Contacts. Contacts 1 2 3 4 5 Open the Groups tab.*

*Select Options > New group. Enter a name for the group, and select OK. Select the group and Options > Add members. To mark the contacts you want to add to the group, select them. 51 Send a message to a group of people Would you like to send a message to all your family members quickly? If you have assigned them to a group, you can send a message to all of them at the same time.*

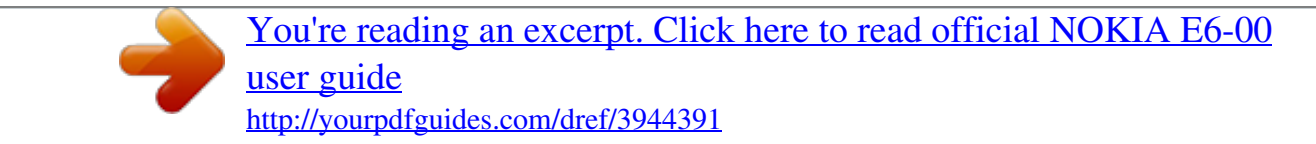

 *Select Menu > Contacts. 1 2 Open the Groups tab. Select and hold a group title, and from the pop-up menu, select Create message. Copy contacts from the SIM card to your device If you have contacts stored on your SIM card, you can copy them to your device. You can add more details to contacts that are stored on your device, such as alternative phone numbers, addresses, or a picture. Select Menu > Contacts. Select Options > SIM numbers > Copy all to phone. Tip: If you now have a contact twice in your contacts list, select Options > Settings > Contacts to display, and clear the SIM memory check box. Back up your contacts to Ovi by Nokia If you back up your contacts to Ovi by Nokia, you can easily copy your contacts to a new device. If your device is stolen or damaged, you can still access your contacts list online.*

*Select Menu > Contacts and Options > Ovi Sync. If you allow automatic synchronisation, all the changes you make in the contacts list are automatically backed up to Ovi by Nokia. You need a Nokia account to use Ovi. If you do not have an account, create one at www.ovi.com. You are also prompted to create an account, if you access any Ovi service using your device. If you use Ovi Sync to automatically synchronise your contacts with Ovi, do not allow contact synchronisation with any other service as there may be conflicts. Ovi Sync for contacts is not available if you have activated contacts synchronisation in Mail for Exchange. 52 Messaging Messaging About Messaging Select Menu > Messaging.*

*You can send and receive various kinds of messages: · · · · Text messages Audio messages Multimedia messages that contain pictures and videos Group messages Messaging requires network support. Send a message With text and multimedia messages, you can quickly contact your friends and family. In a multimedia message, you can attach pictures, videos, and sound clips that you want to share. Select Menu > Messaging. 1 2 3 4 Select New message. To select recipients from the contacts list, select the To title. To enter the recipient's phone number manually, enter the number in the To field. To add an attachment, select . Select . Sending a message with an attachment may be more expensive than sending a normal text message.*

*For more information, contact your service provider. You can send text messages that are longer than the character limit for a single message. Longer messages are sent as two or more messages. Your service provider may charge accordingly. Characters with accents, other marks, or some language options, take more space, and limit the number of characters that can be sent in a single message. If the item you inserted in a multimedia message is too large for the network, the device may automatically reduce the size. Only compatible devices can receive and display multimedia messages. Messages may look different in different devices. Messaging 53 Send an audio message You can record a sound clip, such as a birthday song, and send it to your friend as an audio message. Select Menu > Messaging.*

*1 2 3 4 Select Options > Create message > Audio message. To record the message, select . To select the recipient from the contacts list, select the To title. To enter the recipient's phone number manually, enter the number in the To field. . Select Receive messages When you receive a message, you can open it directly from the home screen. Later, you can find the message in the Conversations folder or in the Inbox folder in Messaging. Select Menu > Messaging. When you receive a message, a notification is displayed on the home screen. The number of all missed events, including missed calls and received messages is displayed. To open the message, select the notification widget. By default, the message is opened in the Conversations view. Reply to a received message in the*

*Conversations view Select the text input field at the bottom of the display, write a message, and select . Open a message in the Inbox folder Select Inbox and a message. Reply to a received message in the Inbox view Open a message, and select .*

*Forward a message in the Inbox view Open a message, and select . 54 Messaging Save a received multimedia item Select and hold the item, and from the popup menu, select Save. The item can be viewed in the corresponding application. For example, to view saved pictures, open Photos. View a conversation You can see the messages you have sent to and received from a particular contact from a single view, and continue the conversation from that view.*

*Select Menu > Messaging. Select Conversations and a contact. All messages sent to and received from that contact are displayed. Reply to a message in a conversation 1 Open the conversation. 2 Select the text input field at the bottom of the display, and write a message. 3 To add attachments or more recipients, select Options > Add. . 4 To send the message, select When you send a new message, it is added to the current conversation. If no conversation exists, a new conversation is started. When you open a received message from the home screen, by default, the message opens in the Conversations view.*

*If you want messages to open in the Inbox view, select Options > Message view > Inbox. Listen to a text message You can set your device to read your text messages aloud. 1 2 3 Select Menu > Messaging. Select Inbox. Select and hold a message, and from the pop-up menu, select Listen. Select Menu > Settings > Phone > Speech. Change the language Select Language and a language. Download an additional language Select Options > Download languages. Mail Change the voice Select . To preview a voice, select and hold the voice, and select Play voice.*

*55 Change language You can change the device language and the language in which you write your messages and mails. You can also activate predictive text input. Select Menu > Settings and Phone > Language. Change the device language Select Phone language. Change the writing language Select Writing language.*

*Activate predictive text input Select Predictive text. Mail About Mail Select Menu > Mail. You can add several mailboxes and access them directly from your home screen. In the main mail view, you can switch from one mailbox to another. 1 2 3 4 Write a mail.*

*Switch between your mailboxes. Sort your mail by, for example, date. Mail in current mailbox. 56 Mail Mail contains interactive elements. Select and hold, for example, a mail to view a popup menu. @@With Nokia's Ovi Mail, you can use your device or PC to access your mail. The antispam protection helps keep your mailbox in order, and the virus protection increases security. 1 2 Select Menu > Mail. Select New mailbox > Start > Ovi Mail and Sign up now. Get a free mail account from Ovi by Nokia Use your PC to access your mail account Go to www.*

*ovi.com, and sign in. Add a mailbox You can add several mailboxes to your device. Select Menu > Mail. Add a mailbox Select New mailbox, and follow the instructions.*

> [You're reading an excerpt. Click here to read official NOKIA E6-00](http://yourpdfguides.com/dref/3944391) [user guide](http://yourpdfguides.com/dref/3944391) <http://yourpdfguides.com/dref/3944391>

 *To get a free Ovi Mail account from Nokia, select Ovi Mail and Sign up now. Add a mail widget to the home screen 1 In the home screen, tap and hold an empty area. and the desired widget from the list. 2 Select Delete a mailbox 1 Select Menu > Mail. 2 Select Options > Delete mailbox and the mailbox. Read mail You can use your device to read and reply to mail. Select Menu > Mail. Read a mail Select the mail. Mail Tip: To zoom in or out, place two fingers on the screen, and slide them together or apart. 57 Open or save an attachment Select the attachment and the appropriate option.*

*If there is more than one attachment, you can save them all at once. Reply to a mail Select Options > Reply. Forward a mail Select Options > Forward. Tip: If there is a web address in a mail and you would like to open the address in the device browser, select the address. Tip: To open the next or previous mail, use the arrow icons.*

Send a mail You can use your device to write and send mail, and attach files to your mail. Select Menu > Mail. 1 2 3 4 Select . To add a recipient from your *contacts list, select the To, Cc, or Bcc icon. To enter a mail address manually, select the To, Cc, or Bcc field. To add an attachment to the mail, select Options > Add attachment. To send the mail, select Options > Send. Respond to a meeting request You can open and accept meeting requests using Mail for Exchange. When you accept a meeting request, it appears in your calendar. Select Menu > Mail, and open the meeting request.*

*Select Options > Accept, Decline, or Tentative. 58 Internet Check your availability Select Options > View calendar. To edit, send, or forward an accepted meeting request, open the request in your calendar. The available options may vary. Open mail from the home screen You can have several mail widgets in the home screen, depending on your device. Each mail widget contains one mailbox. In the widget, you can see if you have received new mail and the number of unread mails. Add a mail widget to the home screen In the home screen, select New mailbox, and follow the instructions. Add another mail widget to the home screen Tap and hold the home screen, and select , and the desired widget from the list. Open a mail In the mail widget, select a mail.*

*Internet About the web browser Select Menu > Web. Catch up on the news and visit your favourite websites. You can use your device web browser to view web pages on the internet. To browse the web, you must have an internet access point configured in your device and be connected to a network. Browse the web Select Menu > Web.*

*Tip: If you do not have a flat-rate data plan from your service provider, to save data costs in your phone bill, you can use a WLAN to connect to the internet. Go to a website Select the web address bar, enter a web address, and select . Internet 59 Tip: To search the internet, select the web address bar, enter the search word, and select the link below the web address bar. Zoom in or out Place two fingers on the screen, and slide your fingers together or apart. A cache is a memory location that is used to store data temporarily.*

*If you have, or have tried to, access confidential information or a secure service, requiring passwords, clear the cache after each use. Empty the cache > > Privacy > Clear privacy data > Cache. Select Add a bookmark If you visit the same websites all the time, add them to your Bookmarks view, so you can easily access them. Select Menu > Web. While browsing, select > . Go to a bookmarked website while browsing > and a bookmark. Select Subscribe to a web feed You don't have to visit your favourite websites regularly to keep up with what's new on them. You can subscribe to web feeds and get links to latest content automatically. Select Menu > Web. Web feeds on web pages are usually indicated with example, the latest news headlines or blog entries.*

*. They are used to share, for > and the desired Go to a blog or web page that contains a web feed, and select feed. Update a feed In the Web feeds view, select and hold the feed, and from the pop-up menu, select Refresh. 60 Social networks Set a feed to automatically update In the Web feeds view, select and hold the feed, and from the pop-up menu, select Edit > Automatic updates. Discover nearby events Are you looking for interesting things to do near your current location? With Here and now, you can get information about, for example, the weather, events, cinema times, or restaurants nearby. Select Menu > Web. 1 2 > > Here and now. Select Browse the available services, and for more information, select the service. Some content is generated by third parties and not Nokia. The content may be inaccurate and is subject to availability.*

*@@The services may be network dependent. For more information, contact your network service provider. @@Unreadable characters while browsing the web If unreadable characters are displayed, select Menu > Web and > > Page > Default encoding and the correct encoding for the character set of the language. Social networks About Social Select Menu > Applications > Social, and sign in to the social networking services that you use. To enhance your social networking experience, get Social on Ovi.*

*When signed in to social networking services through Social, you can do the following: · · · · · See your friends' status updates from multiple services in one view Post your own status update to multiple services at the same time Instantly share pictures you take with the camera Share videos you record with your device Link your online friends' profiles to their contact information in your device Social networks · · Add your location information to your status update Add events from the service calendar to your device calendar 61 Only those features that are supported by the social networking service are available. Using social networking services requires network support. This may involve the transmission of large amounts of data and related data traffic costs. For*

*information about data transmission charges, contact your service provider. The social networking services are third party services and not provided by Nokia.*

*Check the privacy settings of the social networking service you are using as you may share information with a large group of people. The terms of use of the social networking service apply to sharing information on that service. Familiarise yourself with the terms of use and the privacy practices of that service. See your friends' status updates in one view When you are signed in to social networking services through the Social application, you can see your friends' status updates from all those services in a single view. You do not have to switch between different applications to see what everyone is up to. Select Menu > Applications > Social. 1 2 3 4 Select a service, and sign in.*

> [You're reading an excerpt. Click here to read official NOKIA E6-00](http://yourpdfguides.com/dref/3944391) [user guide](http://yourpdfguides.com/dref/3944391)